### Searching For Library Materials In WorkFlows

To search for bibliographic and item records, use the **Item Search Wizard**. This Wizard is located in the Circ and Tech toolbars in the Common Tasks wizard groups. It can display information at the title, call number, and the item level. You can also view circulation and hold information. The staff of SEO have defaulted this wizard to first display the General index and the Type of search as Keyword.

1. Click on the Item Search Wizard.

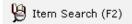

2. In the <u>Search For box</u>, type the terms you wish to search.

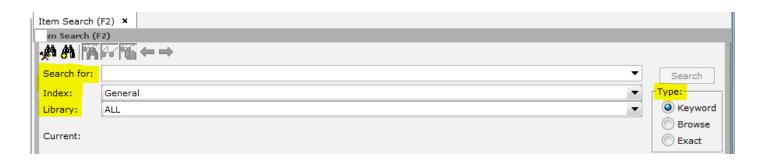

3. In the <u>Index</u> dropdown, select the type of Search Index you wish to use. The following index options are available:

General-searches multiple fields of a bibliographic record

Author

Call Number

**ISBN** 

Item ID

Periodical Title

Series

Subject

Title

Title control #- searches OCLC number

Newspaper Subject

4. In the <u>Library</u> dropdown you have the option to select a single library location or All libraries.

5. WorkFlows allows you to search using keyword, browse and exact terms. Choose the <u>Type</u> of search you wish to perform.

<u>Keyword</u>- Keyword searching locates records that contain the terms you entered and displays them as a group.

**<u>Browse</u>**- Browse searching produces a list in the alphabetic vicinity of the term you entered.

<u>Exact</u>- The Exact search option displays a single record of the search index you used. This option is best for specific number or code searches.

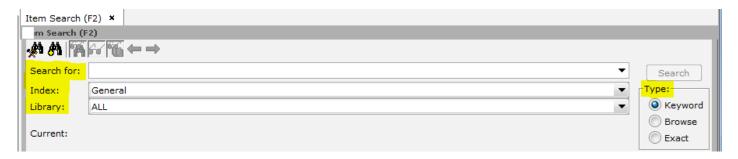

6. <u>Click Search or press Enter</u>. All item records fitting the criteria you entered will display. The next few pages of this document will help you navigate through your results.

General Keyword Search Navigation and Display The Item Search Results window is divided into three sections (panes) that change depending on the activity you perform. The Search Pane, the Hit List Pane, and the Viewer Pane. The following example is a normal display for a General Keyword Search.

<u>The Search Pane</u> – The Search Pane contains the fields needed to perform a search and retains the last search that you performed.

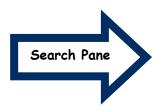

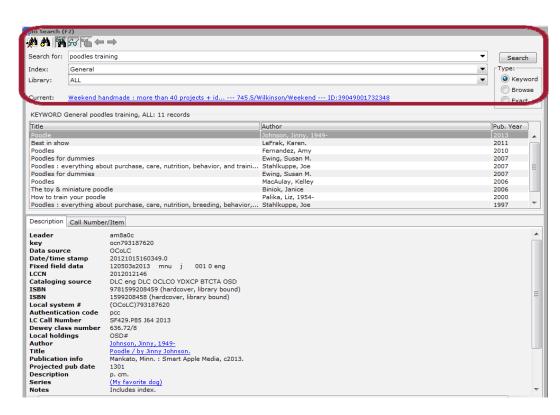

Also located in the Search Pane are helpers to assist you in limiting your search and changing the window display. Hovering over each helper will give you a description of the helper functionality.

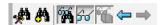

#### Remember

A General Keyword search will display a **group** of titles that contain the criteria you searched.

<u>The Hit List Pane</u> – The Hit List Pane displays all records that qualified on the search. The number of qualifying records and search string appear at the top of this pane.

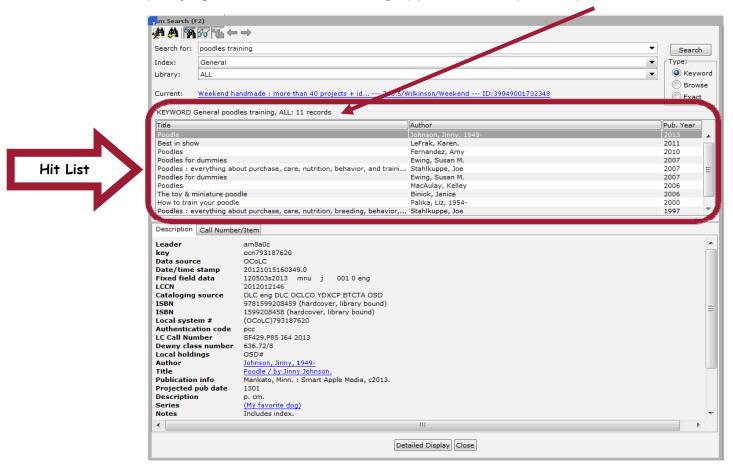

<u>TIP</u> You may also Alphabetically sort the columns by clicking on the column name. Clicking on the column name will sort the titles alphabetically A to Z. If you click the bar again, it will sort the titles alphabetically Z to A. This is also true for any of the columns. (ex. Title, Author, Pub. Year)

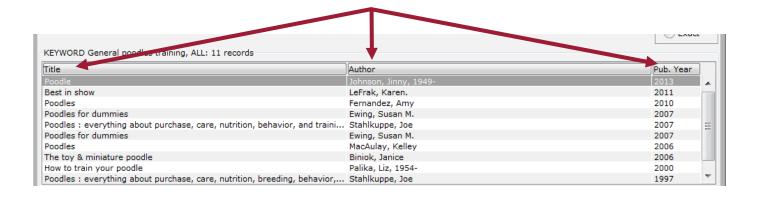

IIP You can also expand the <u>size</u> of each column and the Hit List Pane. To expand the width of the column, place your cursor between two columns until your cursor turns into the double arrow. ← Click and drag the column left or right to the desired width.

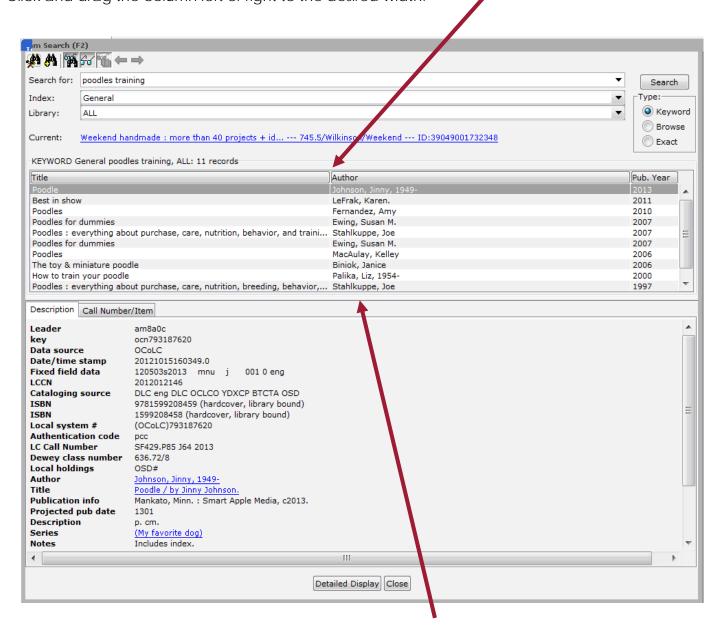

<u>TIP</u> To resize the Hit List and the Viewer Panes, click in the area between the two panes until the double arrow appears. 
↑ Click and drag the window up or down to the desired height.

<u>The Viewer Pane</u> – Title, call number and item level information for the record selected in the Hit List Pane displays in the <u>Viewer Pane</u>.

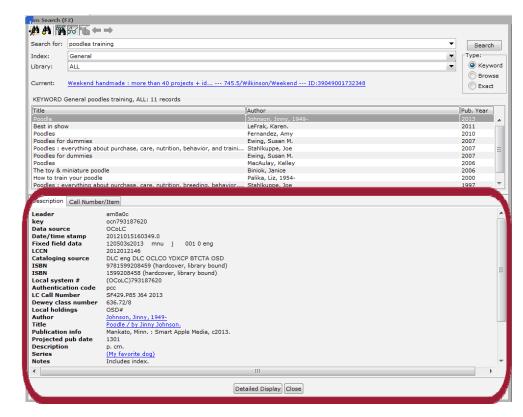

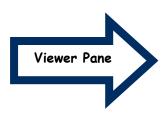

The <u>Description Tab</u> displays the full bibliographic record. Here you can see the author, title, format, series, notes, summary, subject headings, etc.

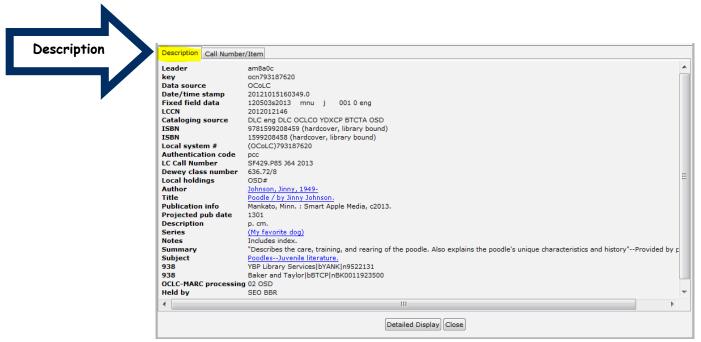

Clicking on the <u>Call number/Item Tab</u> will show specific item information. The title, call number and item level information for the record selected in the Hit List Pane displays in the <u>Viewer Pane</u>. Click the plus and minus signs to expand/collapse the call number and item records. When you click on a specific Item ID, the unique information for that item displays in the pane to the right.

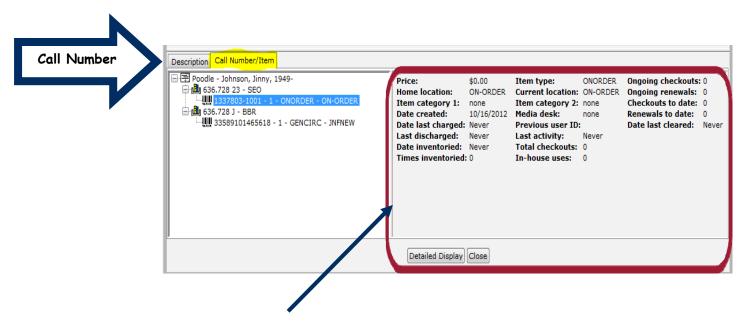

TIP You can also adjust the width of the windows displaying in the Call Number/Item Tab. Click on the bar between the windows until you have the double arrow cursor. \( \iffty \) Then click and drag the window to the desired width.

### **Browse Search Navigation**

In a Browse search, SirsiDynix Symphony matches terms entered character by character with cataloged entries in the system. Essentially, Browse searching produces a list in the alphabetic vicinity of the term you entered. Browse searching can be combined with various search indexes. (Title, Author, Subject, Periodical title) \*\*Note: When using a Title Browse Search, a bibliographic record that only contains items that are shadowed will not display in the Hit List pane. The system shadows items that have the current location of Lost, Missing, Mending, Damaged, etc.

The Item Search wizard is still divided into three sections (panes) just as it is when performing a keyword search. (The Search Pane, the Hit List Pane, and the Viewer Pane) However, you will see differences in the Hit List and Viewer Pane display. Headings linked to your search term will display in the Hit List. The numbers that display on the right of the window, indicate the number of times the heading occurs in the database. See below for an example:

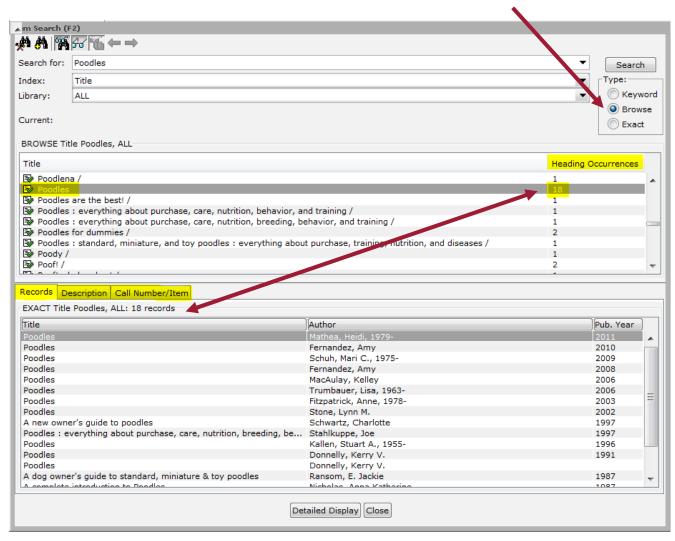

In the example below, you can see that by doing a Title Browse search for the word "Poodles", there are eighteen Heading Occurrences for the title <u>Poodles</u>. <u>This changes the display in the Viewer Pane</u>. <u>There are now three tabs in the Viewer List</u>. <u>Records</u>, <u>Description and Call Number/Item</u>.

1. Clicking on the <u>Records tab</u> will display the title/titles associated with the Heading Occurrences you have highlighted in the Hit List pane. For our example, the title "Poodles" is highlighted. The eighteen titles display below in the Viewer Pane.

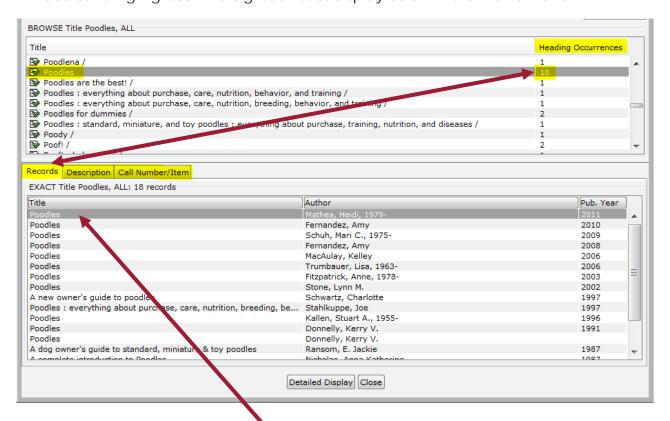

2. In the example above, you can see that the first title <u>Poodles</u> by Heidi Mathea is highlighted. To see the bibliographic record for that specific title, click on the <u>Description tab</u>.

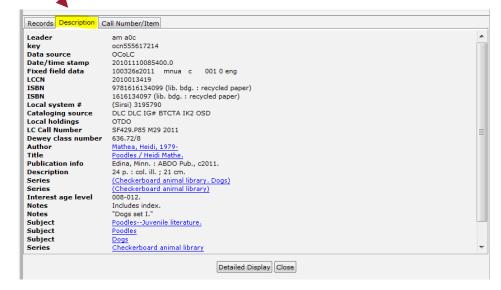

3. To see item information for the title selected and highlighted in the Record Tab, click on the Call Number/Item tab.

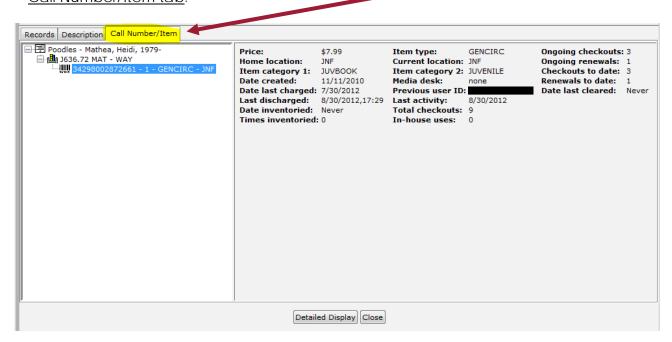

**REMEMBER** Clicking on the <u>Call number/Item Tab</u> will show specific item information. Click the plus and minus signs to expand/collapse the call number and item records. When you click on a specific Item ID, the unique information for that item displays in the pane to the right.

NOTE As seen in the example on the previous pages, the search criteria was a <u>Title Browse search</u> on the word "poodles". The word "Poodles" as a title occurs eighteen times in the database. In the example below you can see included in the list shown in the Viewer pane are the titles <u>A New Owner's Guide To Poodles</u>, <u>A Dog Owner's Guide To Standard, Miniature & Toy Poodles</u>, and <u>A Complete Introduction To Poodles</u>. You may be wondering "Why are these titles showing in my title search for Poodles? Those titles don't start with the word 'poodles'. I did a Title Browse Search. Shouldn't the results be showing me an alphabetical list of titles starting with the word "poodles"?

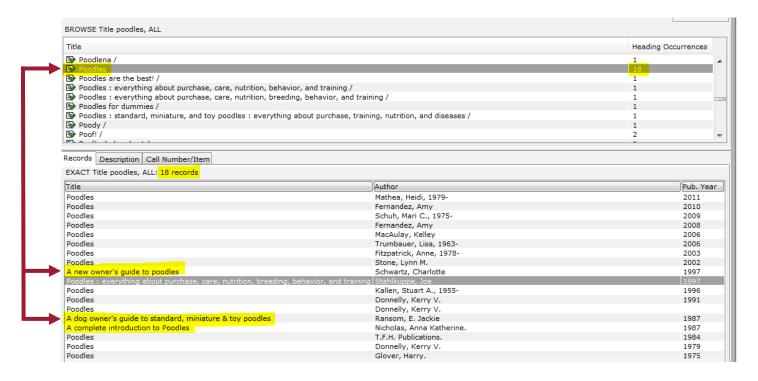

The results in the Hit List are in alphabetical order. However the reason that there are eighteen occurrences for the word "Poodles" lies in the bibliographic MARC record. WorkFlows Title Browse Searches look at more than just the main title entry. It also looks at the Variant and Alternate Title tags. See the example below:

The reason the title "A New Owner's Guide To Poodles" appears in the browse list for "Poodles" is because within the MARC record, there is an variant or alternative title of "Poodles".

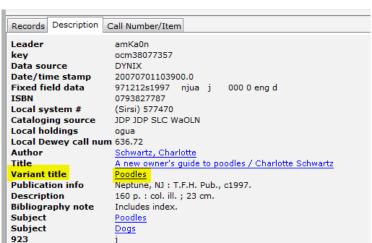

### Advanced Searching Techniques and Strategies

In WorkFlows, there are additional methods and tools that you can use to search for titles and items. In this next section we will discuss Boolean Operator Keyword Searching, Substitution and Truncation, Stopwords, Periods, Hyphens, Positional and Relational Operators, Searching Specified Entries, Precise Phrase Searching, the Search Options Helper, and the Advanced Search Helper.

1. <u>Boolean Keyword Searching</u> – You must use Boolean Operators to combine multiple search terms when you are performing a Keyword search. Boolean Operators link search terms and define the relationship between them. Boolean Operators (AND, NOT, OR and XOR) locate records containing matching terms in the catalog. You can use Boolean Operators to connect words, formats, or phrases found in more than one MARC field, or use the Boolean Operators to connect words or phrases within a field.

<u>AND</u> WorkFlows locates records containing all of the specified terms. For example a subject keyword search on "cats **AND** Dogs" locates records that contain information on both cats and dogs. <u>Records about cats only or records about dogs only are</u> excluded.

<u>NOT</u> WorkFlows locates records containing the first search term but not the second. For example, a search on "cats **NOT** dogs" locates records only about cats, and excludes any records about cats that also contain information about dogs.

<u>OR</u> WorkFlows locates records matching any or all of the specified terms. For example, a subject search on "cats **OR** dogs" locates records that contain information only about cats, records only about dogs, and records that contain information on both cats and dogs.

<u>XOR</u> WorkFlows locates records matching any one of the specified terms but not all of the specified terms. For example, a subject search on "cats **XOR** dogs" located records only about cats and only about dogs. Records that contain information on both cats and dogs are excluded.

Examples are provided on the next few pages.

<u>AND</u> Below is an example of a search using the Boolean Operator "AND". The search combined an author name and format. The search for "Tom Clancy AND large print" resulted in a display of twenty five records.

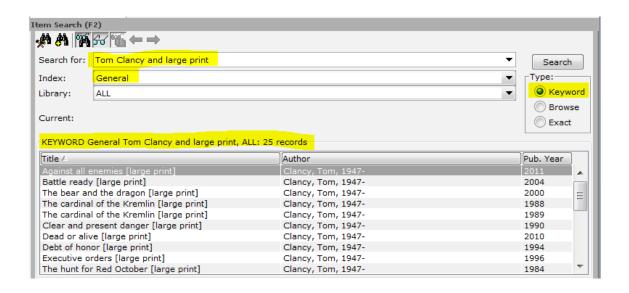

<u>NOT</u> Using "NOT" will exclude the terms immediately followed. You see we used the same terms we used above however, instead of using "AND" we used "NOT". The results are drastically different. The Hit List displays titles that contain the terms "Tom Clancy" but all titles with "large print" are excluded.

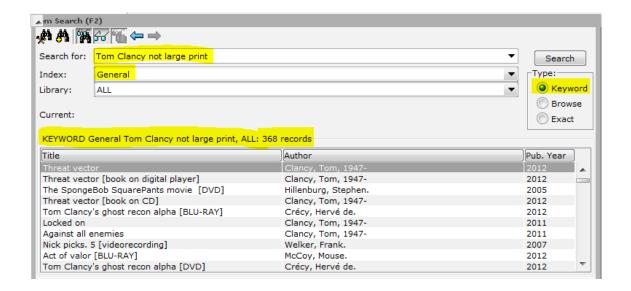

<u>OR</u> In the example below, you can see the patron wanted items that included Jon Bon Jovi OR Richie Sambora. Using "OR" will allow you to combine any two search terms, but the terms do not have to be in the same MARC field or title record.

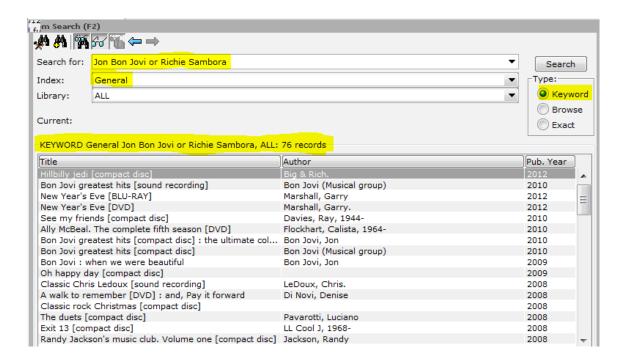

**XOR** Using "XOR" will allow you to combine any two search terms, but the terms do not have to be in the same MARC record or field. The example below illustrates how staff could search for two different subjects at once.

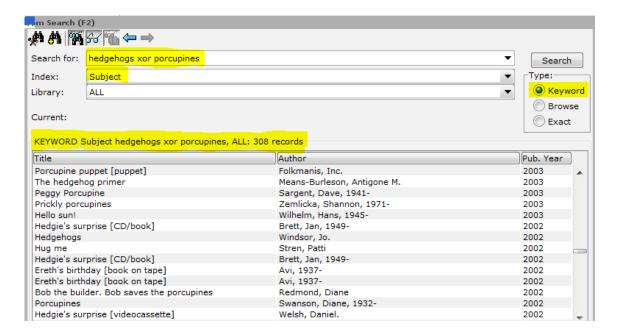

2. <u>Substitution and Truncation</u> In WorkFlows, the ? And \$ represent substitution and truncation. Use these symbols together or separately within or at the end of a term. To search these symbols as characters, enclose them in double quotes.

<u>Substitution</u> Use the ? Symbol as a substitute for a missing character in a search term. Use this method if you are unsure of spelling or when you want to find two forms of one word.

For example:

Wom?n retrieves "woman" or "women"

Theat?? retrieves "theatre" and "theater"

<u>Truncation</u> Truncation is unlimited character substitution. Use the \$ symbol to truncate search terms. You can also use it to represent a single character, many characters, or no characters. If you follow the \$ symbol with a number, WorkFlows limits the number of characters matched. When more than one term in a search expression is truncated, each term is searched for all variations. When truncated words produce too many variations to search, a browse list is retrieved.

For Example:

Cook\$ retrieves "cook" "cooked" "cooks" "cooking" "cookbook" etc.

Dos\$sky retrieves "Dostoyevsky" and "Dostoevsky"

**3.** <u>Stopwords</u> The Symphony system considers some words to be stopwords. It will ignore them when conducting a search. If you are performing a general keyword search and your search terms are all stopwords, you will receive an alert. Enclose the terms in double quotation marks to prevent the stopwords from being ignored.

| Α   | AN  |
|-----|-----|
| AS  | AT  |
| BE  | BUT |
| ВҮ  | DO  |
| FOR | IF  |
| IN  | IT  |
| OF  | ON  |
| THE | ТО  |

**4.** <u>Periods</u> WorkFlows searches periods based on how the punctuation mark displays in the search expression. If not used as a decimal mark within a numeral, the period is replaced with spaces. If the period is used as a decimal mark, it is not replaced with a space.

For example, the title <u>Vacationland U.S.A.</u> would be searched as the following:

#### Vacationland USA

However, the title 99.9 the frequency of terror would be searched as the following:

#### 99.9 frequency terror

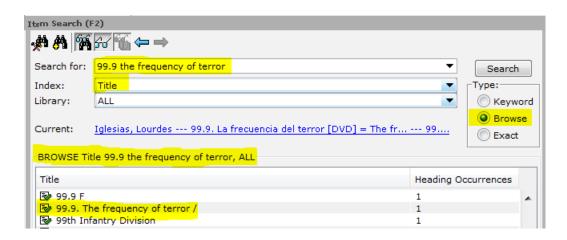

**5.** <u>Hyphens</u> Search expressions containing hyphens are searched with the hyphen included. <u>A search without the hyphen displays words both with and without the hyphen</u>. We recommend leaving the hyphen out of your search term. Leaving the hyphen in, may limit your search too much and you may not find the title you are searching.

For example: the title <u>Camp-fire girls</u> would be searched as the following:

#### Camp-fire girls

This search produced no correct results. However, searching <u>without</u> the hyphen resulted with over two hundred titles.

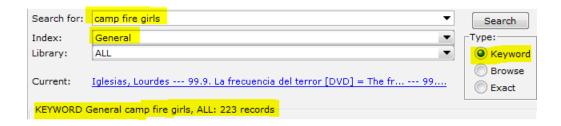

#### 6. Positional Operator and Relational Operator Searching

Positional and Relational Operators during keyword searching can allow you to generate precise search results and help you to narrow your outcomes.

Will the average staff member utilize these tools? Probably not. However, each staff member should be aware of their existence and meaning, and how their use may inadvertently skew their search results.

<u>Positional Operators</u> Positional Operators (SAME, WITH, NEAR, ADJ) locate records in which the search terms are in close proximity. Positional operators can be used to connect words or phrases within a single bibliographic/MARC field.

**SAME** WorkFlows locates records in which a bibliographic record field contains all of the specified terms.

<u>WITH</u> WorkFlows locates records in which a field contains a sentence with all of the specified terms.

**NEAR** WorkFlows locates records in which a field contains all of the search terms adjacent to each other. However, the order of the terms does not have to match the order they were entered.

<u>ADJ</u> WorkFlows locates records in which a field contains all of the search terms adjacent to each other and in the order they were entered.

The example below shows a search for "Richie Sambora WITH Jon Bon Jovi"

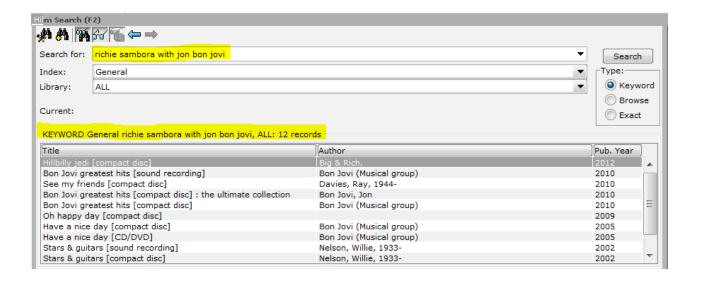

<u>Relational Operators</u> Relational Operators allow you to search numeral expressions. Use Relational Operators by enclosing a tag/field number in braces { } then type in a relational operator and number. See table on page for commonly used MARC tags/fields.

- < Less than
- > Greater than
- = Equal to
- <> Not Equal to
- <= Less than or equal to
- >= Greater than or equal to

#### Search example:

The following search finds records with a publication year in 1998 with the term "dogs" in at least one indexed field.

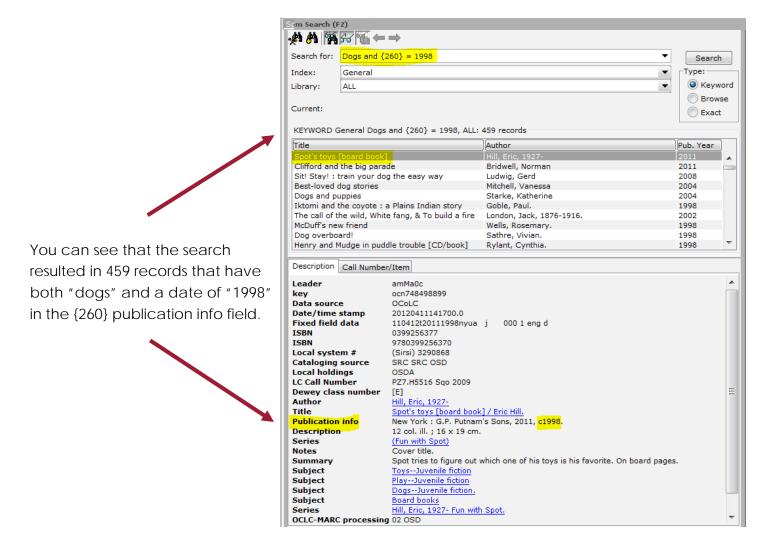

#### So how can these Positional and Relational Operators disrupt our normal searching?

If you use any of the operators when doing a <u>keyword</u> search, the system recognizes the operators and wants to perform the rules associated with them. In the example below, the staff member performed a General Keyword search for the title <u>Same time next year</u>. They received an error because the system wants to utilize the rule associated with the word "SAME". However when they change the search to a Title Browse search, they can see that there are at least six records on the system with the title, <u>Same time next year</u>.

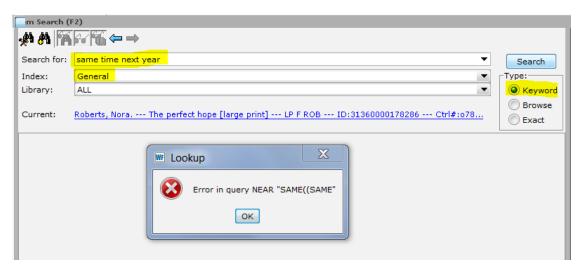

If you try to do a general keyword search for E=mc2, you will get an error. The system is wanting to use the rules for the "=" operator. If you want to use an operational term as part of your search criteria, you must put the operator in double quotations. See below.

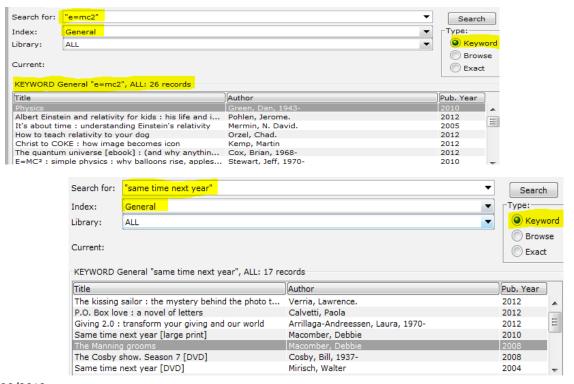

**7. Searching Specified Fields** Every bibliographic record in the Symphony database has coded MARC tags/fields. You can limit searches to a certain tag/field within a bibliographic record. Using the General search index, enter your search terms followed by the tag/field code enclosed in braces {}

#### Examples:

**Charles Dickens (100)** - This search would look for the words Charles and Dickens in the title field of the record.

**Air pollution (650)** - This search would look for the words air and pollution within a subject field or heading.

You can also search more than one field. In the following example, WorkFlows will search the primary and secondary personal author field for Dickens. **Charles Dickens (100 700)** 

Below are commonly used MARC tags/fields that you may want to use when searching.

| MARC tag/field number | Description                                      |
|-----------------------|--------------------------------------------------|
| 100                   | Personal author main entry                       |
| 245                   | Main title and statements of responsibility      |
| 246                   | Variant title                                    |
| 250                   | Edition statement                                |
| 260                   | Publication information including date published |
| 300                   | Physical description                             |
| 440                   | Series                                           |
| 490                   | Series                                           |
| 500                   | General note                                     |
| 505                   | Contents note                                    |
| 520                   | Summary                                          |
| 600                   | Subject- personal name                           |
| 610                   | Subject- corporate name                          |
| 650                   | Topical subject heading                          |
| 651                   | Geographical subject heading                     |
| 700                   | Additional author                                |
| 800                   | Series                                           |
| 830                   | Series                                           |

Another way to conduct **Specific Field searches** is to use **Synonyms**. In WorkFlows, Synonyms are abbreviated codes that will allow you to search related fields. You can search the General index by <u>entering the search term followed by the keyword index synonym enclosed in curly brackets</u> { }. WorkFlows searches within the specified tags/fields represented by this abbreviated name. See the following list of Synonyms and the fields they search.

| <b>Keyword Index</b> | Synonym | MARC Entries Included                            |
|----------------------|---------|--------------------------------------------------|
| Author               | AU      | 100, 110, 111, 700, 710, 711                     |
| Title                | TI      | 130, 245, 440, 730, 740                          |
| Subject              | SU      | 600, 610, 611, 630, 650, 651, 690, 691           |
| Series               | SER     | 400, 410, 411, 440, 490, 800, 810, 811, 830, 840 |

The following screen shot displays an example of Synonym searching. The search criteria was **Lucille Ball (AU)** The system will search for the words Lucille Ball in the following bibliographic fields Author, Corporate author, Added author, and Added corporate name.

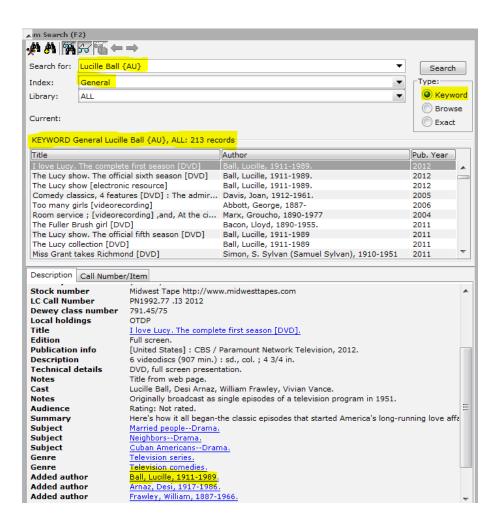

8. <u>Precise Phrase Searching</u> To search for terms in the exact order entered, enclose the expression in single quotes. Remember this: 'Single quotes, single phrase'. WorkFlows will locate items in the catalog, exactly as typed in the search field. For example, 'Martin Luther King' searches only for items that have those words, in that order.

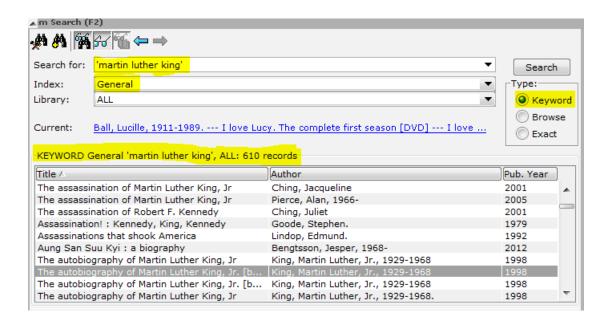

**9.** <u>Search Options Helper</u> The Search Options Helper is located in the upper left side of the Item Search Wizard. This helper can be used to narrow your search results by allowing you to apply search limits. The most helpful limits are publication date, location (formerly known as collection code, item category, and language, etc. To choose a limit, click on the dropdown to the right.

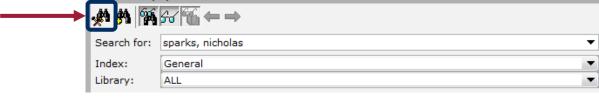

The limits you apply will stay in effect until you remove them or when you close and re-open the wizard.

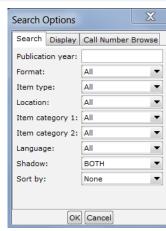

**10.** <u>Advanced Search Helper</u> The Advanced Search Helper is located in the upper left side of the Item Search Wizard. This helper can be used to narrow your search results by allowing you to combine search terms.

Click on the helper to open the Advanced Search Screen.

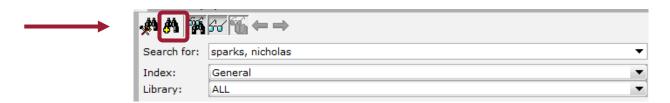

The Advanced Search Helper changes the search options at the top of the Item Search window. These options allow you to use Boolean operators to refine searching. To change operators (AND, NOT, OR, XOR), click on the dropdowns to the right of each search index.

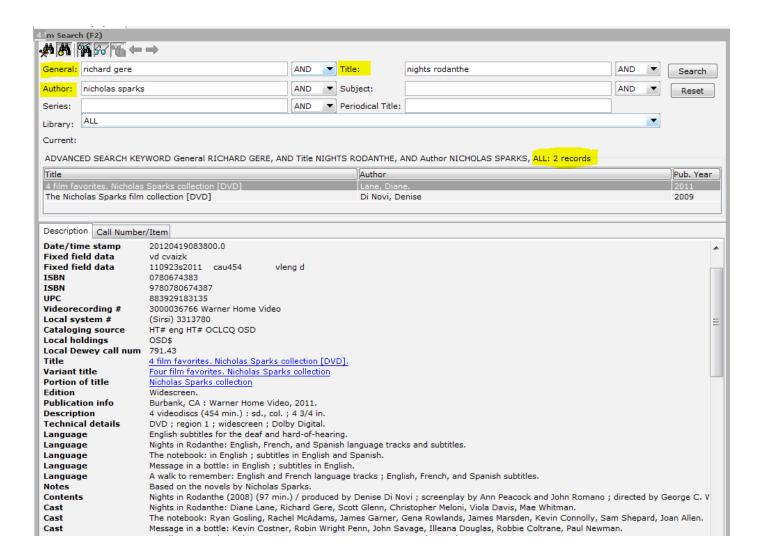

### **Detailed Display**-

When you are using the Item Search Wizard to search for titles, you can delve even deeper into the title/item record. Clicking on the <u>Detailed Display</u> button opens a new window and provides you with in-depth information about the bibliographic, call number, and item level records. Double-clicking a title in the Hit List Pane performs the same function.

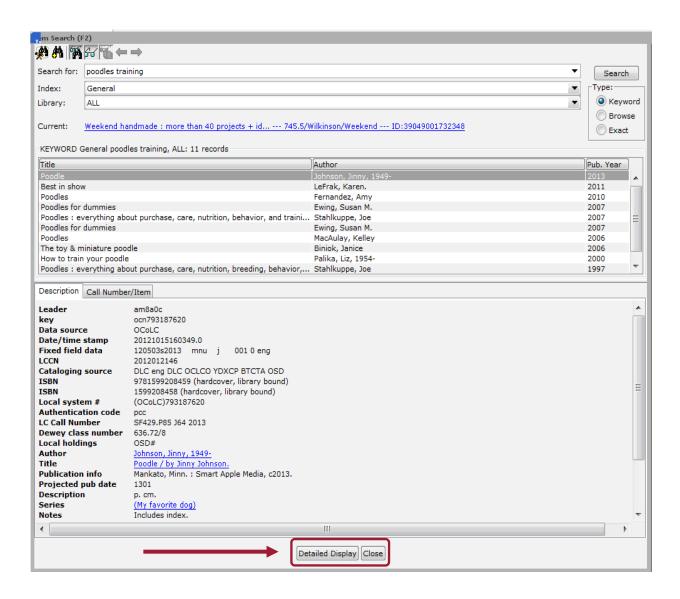

Note the <u>Detailed Display Window</u> below: It opens defaulted to the Bibliographic MARC record. The tabs that you may use the most are Control, Bibliographic, and Call Number/Item tabs.

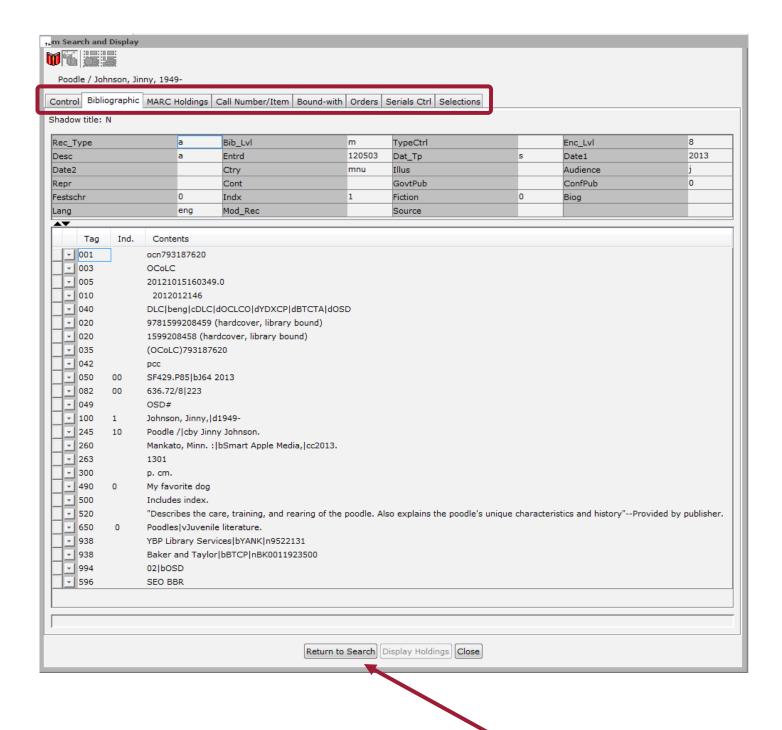

If you want to return to the Item Search Wizard, click the **Return To Search** button.

<u>Detailed Display Control Tab</u> – There are two helpful fields Under the Control Tab. Listed there are the OCLC Title Control Number of the MARC record and the Number of Volumes (items) attached to the title. You are also able to see when the Bibliographic record was created on the SEO WorkFlows database. Below is an example:

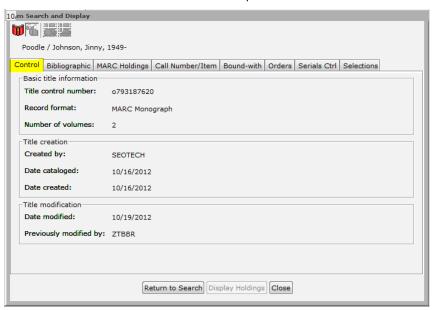

<u>Detailed Display Bibliographic Tab</u> - The Bibliographic tab displays the full MARC record.

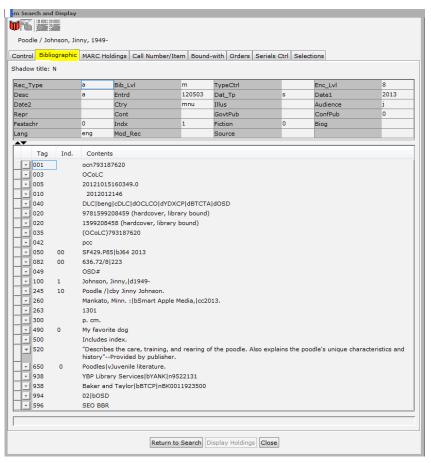

**<u>Detailed Display Call Number/Item Tab</u>** The Call Number/Item Tab displays many useful fields.

In the top left of the workspace you will find four helpers.

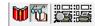

If needed, the first helper will show you a user friendly display of the bibliographic record. The second helper, will show or hide the circulation information pane in the bottom left. The next two helpers allow you to preview or print an item label.

To see information on a specific item, click on the barcode. Remember to use the plus or minus signs to open a call number field and to see individual item IDs. The information that displays in the panes to the right and below are specific to the item highlighted.

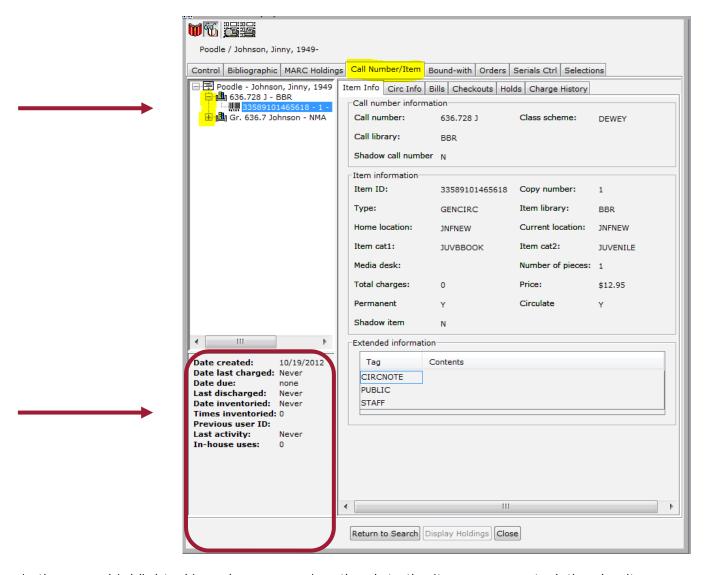

In the pane highlighted in red, you can view the date the item was created, the day it was last checked out, due date, last date it was checked in, previous user ID etc.

Also available under the Call Number/Item Tab are **Sub-tabs** that allow you to access additional information about each item.

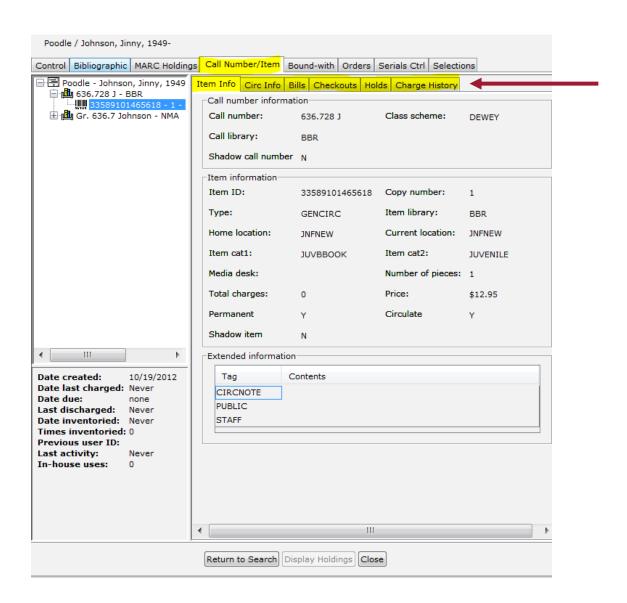

<u>Item Info Tab</u> The Item Info Tab displays cataloging related information about the item highlighted on the left. (Item Type, Home Location, Item categories, Number of pieces, price, etc.)

<u>Circ Info Tab</u> This tab displays circulation related information about the item, such as total number of checkouts or renewals.

<u>Bills Tab</u> The Bills Tab will display any bills associated with the item you have highlighted on the left. Please see example below.

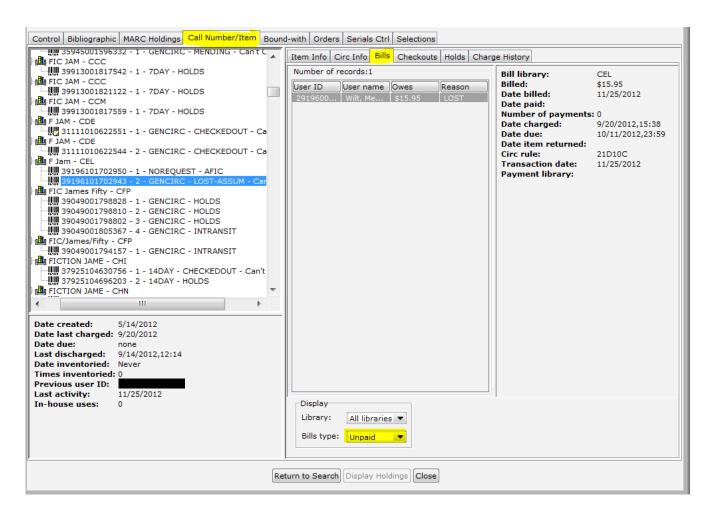

<u>Checkouts Tab</u> This tab displays who currently has the item checked out. If the item is onshelf, the tab will be blank.

<u>Holds Tab</u> The Holds Tab lists the users who are on the waiting list for an item/title. For more detailed information about using this sub-tab, please see the document titled <u>Determining How Many Holds Are On A Title</u>, which is available on the SEO website. www.servingeveryohioan.org

<u>Charge History Tab</u> As a rule, patron checkout history is deleted three days after an item is checked in. However, Homebound/Outreach users' history can be retained. This history will display in the Charge History Tab.

### Searching For Library Materials Within the Place Hold Wizard

Searching within the Place Hold Wizard allows you to search for items and place a hold for the user.

1. On the Circ Toolbar, click the **Place Hold Wizard** located within the Common Tasks Wizard Group.

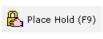

- 2. When the wizard opens, you may scan the user's ID or search for the user.

  To search for the user, click the User Search Helper located in the top left of the wizard. Performing this step before looking for the title will allow you to identify blocked or delinquent users.
- 3. To search for a title, <u>click the **Item Search Helper** located in the top left of the wizard</u>. Do not click the Item Search Wizard which is located in the toolbar to the left.

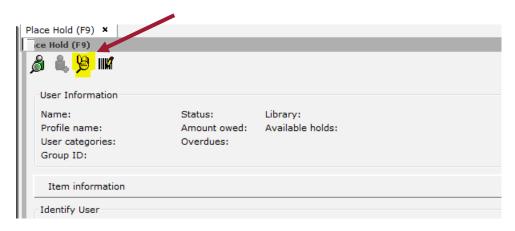

4. The search window that opens appears similar to the Item Search Wizard which was discussed earlier in this document, however there are some minor differences. The search window will not display the Advanced Search Helper. However, you can still use Boolean Operators, change indexes, change the type of search, and limit by your library.

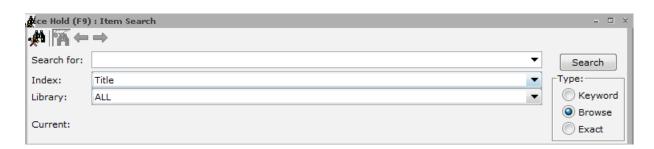

### Things to remember:

General Keyword searching is best if you don't know the complete author name or title.

Browse is best if you know the author name or beginning of a title.

If a Keyword search has no matches, the system will automatically execute a Browse search.

Unless you need a decimal, avoid typing a period (.) in your search string. The search engine used by SirsiDynix Symphony interprets the period as a search qualifier, and your search could return erroneous results.

Use a General Keyword search to find an ISBN

To search for an OCLC number, enter the OCLC number preceded by a lower case letter 'o' then change the search index to Title Control #. Example: 084738475